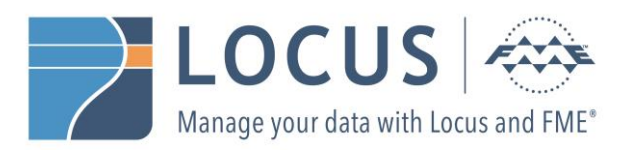

# **FME Server Licensing (2016 onwards) Instructions**

After installing FME Server on your machine, follow these steps to license it:

### **1) Open FME Server Web User Interface and log in**

Go to the Windows Start Menu, navigate to FME Server in the programs list, then click on FME Server Web Interface.

Log in with the administrator username and password specified during the installation. Default is admin/admin.

## **2) Activate FME Server**

After clicking LOGIN, you will be prompted with a dialogue window asking you if you would like to activate FME Server. Click on YES.

You should now be on the "Engines & Licensing" page which indicates that FME Server is currently Unlicensed.

## **3) Request a New License**

Follow option a) if you have already purchased FME Server, or option b) to request an evaluation license.

### **a) If you have already purchased FME Server:**

- Click on the "Request License" button.
- Select YES for the "Use Automatic Licensing via the Internet" option.

This means that FME Server will simply obtain a license from our servers without the need for human intervention. Alternatively, if you are in a situation where you are disconnected from the internet, or if the automatic option has not worked for you, then you may select the "Manual" option *(if you select the "Manual" option, please follow the instructions in Offline Mode section.*

- Enter your credentials (Email address, First Name, Last Name)
- The machine key field should be already populated, so no action is required on that field.
- Enter the Serial Number provided by Locus Ltd.

If you have already purchased FME Server, then you should have received a valid serial number for your asset. You may enter your unique Serial Number in the appropriate field before clicking OK. Following this, you would be advised of your successful licensing and the details of your specific asset(s) will also be visible on the page.

#### **b) To request an Evaluation License:**

- 1. Click on the "Request License" button.
- 2. Select YES for the "Use Automatic Licensing via the Internet" option.

This means that FME Server will simply obtain a license from our servers without the need for human intervention. Alternatively, if you are in a situation where you are disconnected from the internet, or if the automatic option has not worked for you, then you may select the "Manual" option (*(if you select the "Manual" option, please follow the instructions in Offline Mode section.)*

- Enter your credentials (Email address, First Name, Last Name)
- The machine key field should be already populated, so no action is required on that field.
- Leave the Serial Number field empty, and simply click OK.

You should now see a dialogue that will indicate the progress of your Server licensing before showing that your License request was successful and that you now have a temporary license installed.

#### **4) Confirm License Status Change**

You should now see the FME Server status has changed from "Unlicensed" to a green check mark.

Below this are further details to the installation, such as:

- The Number of Engines licensed on the machine (e.g. max\_engines: 2)
- The specific Machine Key (MACHINE KEY)
- For those of you who entered a valid serial number, this is where that information would be reflected
- The Expiration Date of the License (EXPIRES)

#### **5) Check Email for Evaluation Confirmation**

Go to the inbox of the email address used for License Registration. There should be an email from [codes@safe.com.](mailto:codes@safe.com) The turnaround time should only be 5 - 10 minutes.

This message confirms the evaluation and the trial period that has been granted. If you wish to do so, you may obtain a 60 day FME Server license by clicking on the link provided. You will be notified that your request was successfully submitted.

#### **6) Refresh License**

Back in FME Server, on the same Engines & Licensing page, you can click on the "Refresh License" button. You will see the dialogue indicating that your License Request is being processed.

This time, after the successful license prompt is achieved, notice the expiration date has been refreshed.

### **Offline Mode**

If your FME Server host machine does not have an Internet connection, use this process to install a license.

- 1. Open the [FME Server Web User Interface](http://docs.safe.com/fme/html/FME_Server_Documentation/Content/WebUI/fme_server_web_interface.htm) as a user assigned to the fmesuperuser role. If none of your FME Server engines are licensed, you will see a prompt to activate FME Server. Click Yes. Otherwise, navigate to th[e Engines & Licensing](http://docs.safe.com/fme/html/FME_Server_Documentation/Content/WebUI/Engine-Management.htm) page (select Manage > Administration > Engines & Licensing).
- 2. Click Request License.
- 3. On the Request a New License page, select No under "Use automatic licensing via the internet?"
- 4. Complete the remaining fields. If you have a product serial number, be sure to provide it. If not, you will receive a 7-day evaluation license, which you ca[n extend to 60 days](http://docs.safe.com/fme/html/FME_Server_Documentation/Content/AdminGuide/Request_and_Install_a_License.htm#Extendin) (see below).
- 5. Click OK. A license request.json file downloads.
- 6. E-mail the request.json file t[o codes@safe.com.](mailto:codes@safe.com)
- 7. When you receive an e-mail with a license file, download the file.
- 8. Return to the Engines & Licensing page and click Upload License File. Or, drag and drop the file onto the page. A message indicates that it is installed, and your available engines appear under "Licensed Engines."